# **CAPÍTULO 4**

 **" Diseño del sistema de control"**

# 4

## **Diseño del sistema de control**

En este capítulo se describe el sistema de control de la planta, específicamente se presenta la interfaz de usuario, la programación de los esquemas de control y las conexiones entre sistemas.

En la etapa del diseño del sistema de control se conjunta la información de los capítulos anteriores ya que se deben tomar en cuenta las características de los elementos de la planta, los requerimientos y capacidades del controlador así como los alcances de los diversos esquemas de control.

## **4.1 Interfaz de usuario para el control de la planta**

El sistema de control de la planta se ha realizado mediante un Controlador de Automatización Programable (PAC) y un software. El PAC utilizado es el Compact RIO descrito en el Capitulo 2. El software utilizado para la programación de las acciones de control es un lenguaje de programación gráfica: LabVIEW.

LabVIEW es una herramienta de programación gráfica usada para desarrollar sistemas de prueba y control mediante íconos gráficos conectados entre sí semejándose a un diagrama de flujo. También se comunica con diversos dispositivos de envío y adquisición de datos, incluye bibliotecas para análisis y visualización de datos. Un programa hecho en LabVIEW recibe el nombre de "VI" que significa Instrumento Virtual, es llamado así porque imita el funcionamiento de un instrumento real de manera virtual. Un VI se compone de dos partes, el panel frontal y el diagrama de bloques. El panel frontal es la interfaz de usuario del VI, en ella se encuentran controles e indicadores que representan los parámetros de entrada y salida del programa. El diagrama de bloques contiene la programación del VI.

La planta puede ser controlada bajo cuatro esquemas de control: un control de flujo PID, un control de nivel PID, un control de nivel en cascada y el control de relación de flujo. Independientemente del esquema de control elegido la planta es representada con un modelo tridimensional, un esquema de la planta en 2D y gráficas que muestran su comportamiento.

El sistema dispone de una cámara Web para que el usuario pueda observar la planta, así como de un tablero virtual para encender y apagar bombas, accionar o bloquear válvulas, modificar las constantes de los controladores y manejar la apertura de válvulas proporcionales.

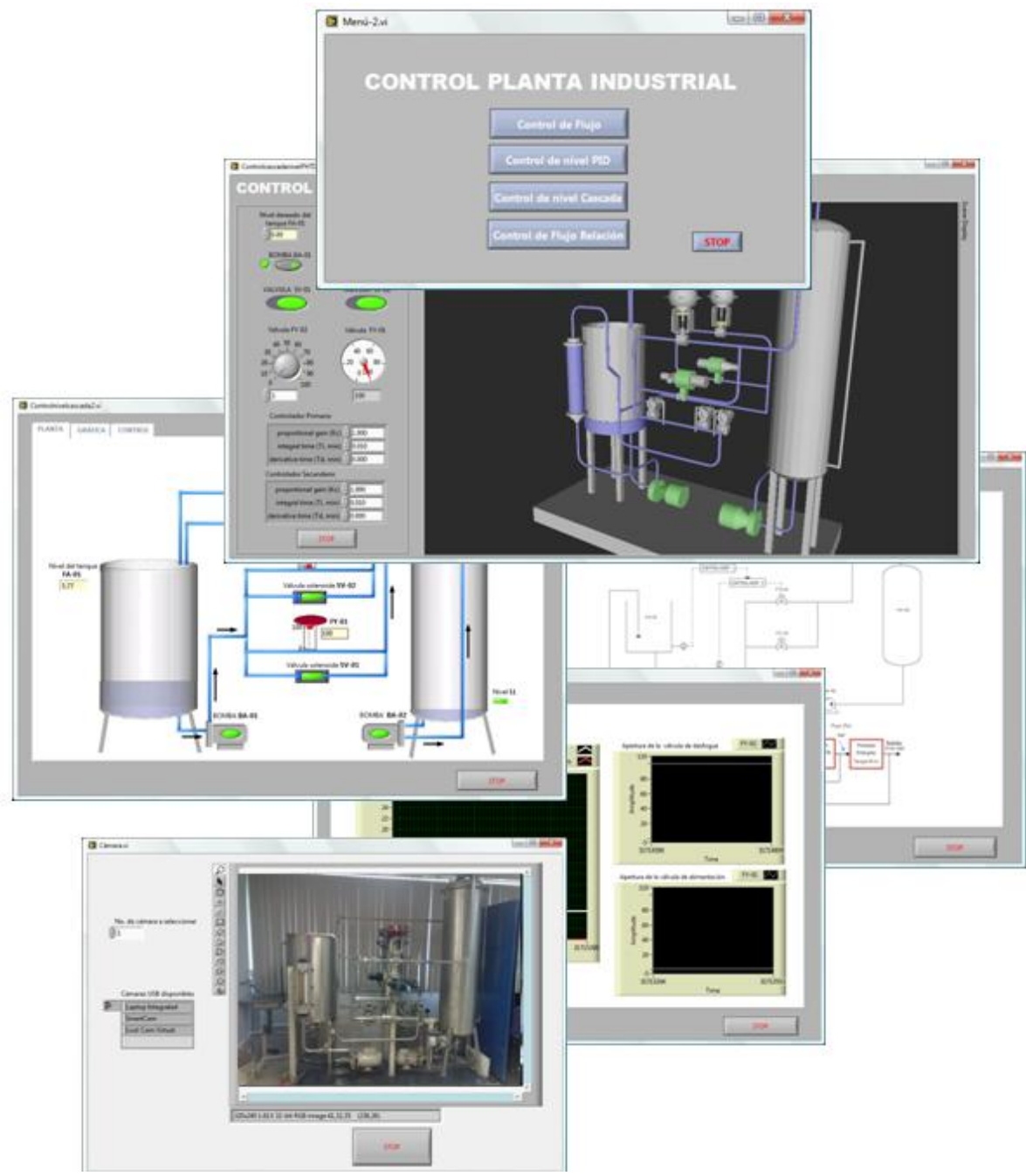

Ilustración 28. VIs del control de la planta hidráulica.

En el capítulo 3 se describieron diversos esquemas como el control de flujo, el control de nivel, en cascada y de relación. El usuario debe escoger uno de los cuatro esquemas de control del panel frontal del VI "Menú" que se muestra en la ilustración 2.

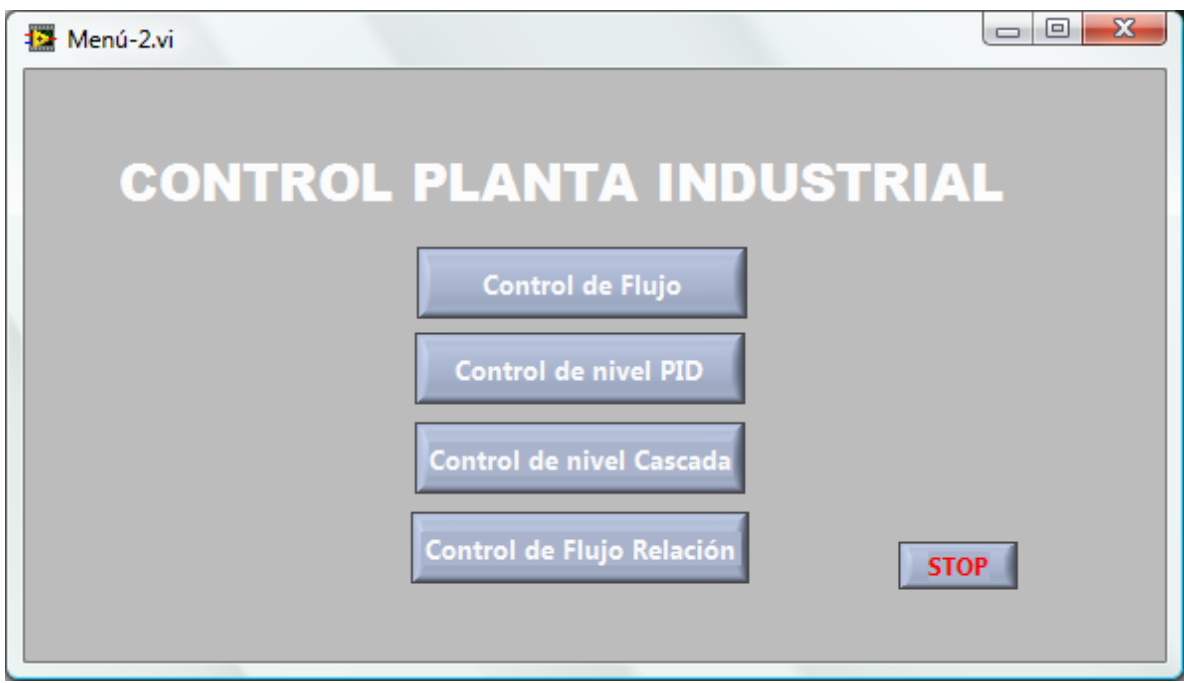

Ilustración 29. Menú.

Cada una de las opciones del menú abre tres VIs:

- VI que contiene un tablero virtual con controles, indicadores y el modelo tridimensional.
- VI que muestra un diagrama de la planta, gráficas en tiempo real y diagrama esquemático del sistema de control.
- VI que muestra las imágenes capturadas con una cámara Web.

En la ilustración 3 se muestra el panel frontal del VI que incluye el tablero virtual y el modelo tridimensional de la planta. En el tablero virtual hay controles para accionar las bombas BA-01 Y BA-02, alinear las válvulas SV-01 y SV-02, establecer un nivel del tanque FA-01, modificar la apertura de la válvula FY-02 e incluso cambiar las constantes del controlador PID.

El límite del nivel de referencia del tanque establecido por el usuario es de 30 pulgadas de agua. Y el límite para el esquema de control de flujo es de 19 GPM.

En el modelo tridimensional se indican las válvulas y bombas activas en color verde, los indicadores de las válvulas proporcionales se desplazan verticalmente según su apertura, las tuberías cambian a color azul para indicar que está circulando agua en su interior y el tanque FA-01 indica el nivel de agua que contiene. En la ilustración 4 se muestra el diagrama de la planta, en él se ilustran las tuberías, bombas, válvulas y tanques que la conforman. Cada vez que el usuario enciende una válvula solenoide o una bomba, en el diagrama se indica con un cambio de color de rojo a verde. El nivel de tanque FA-01 también es indicado y las tuberías por las que fluye agua se iluminan de color azul.

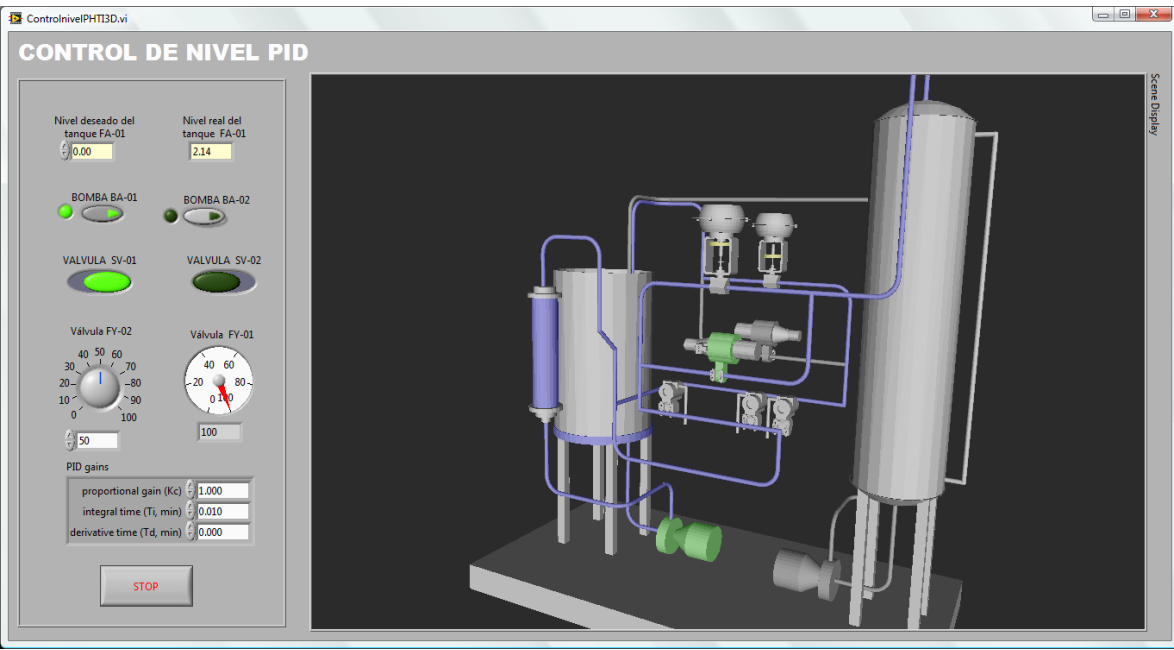

Ilustración 30. VI con tablero virtual y modelo tridimensional.

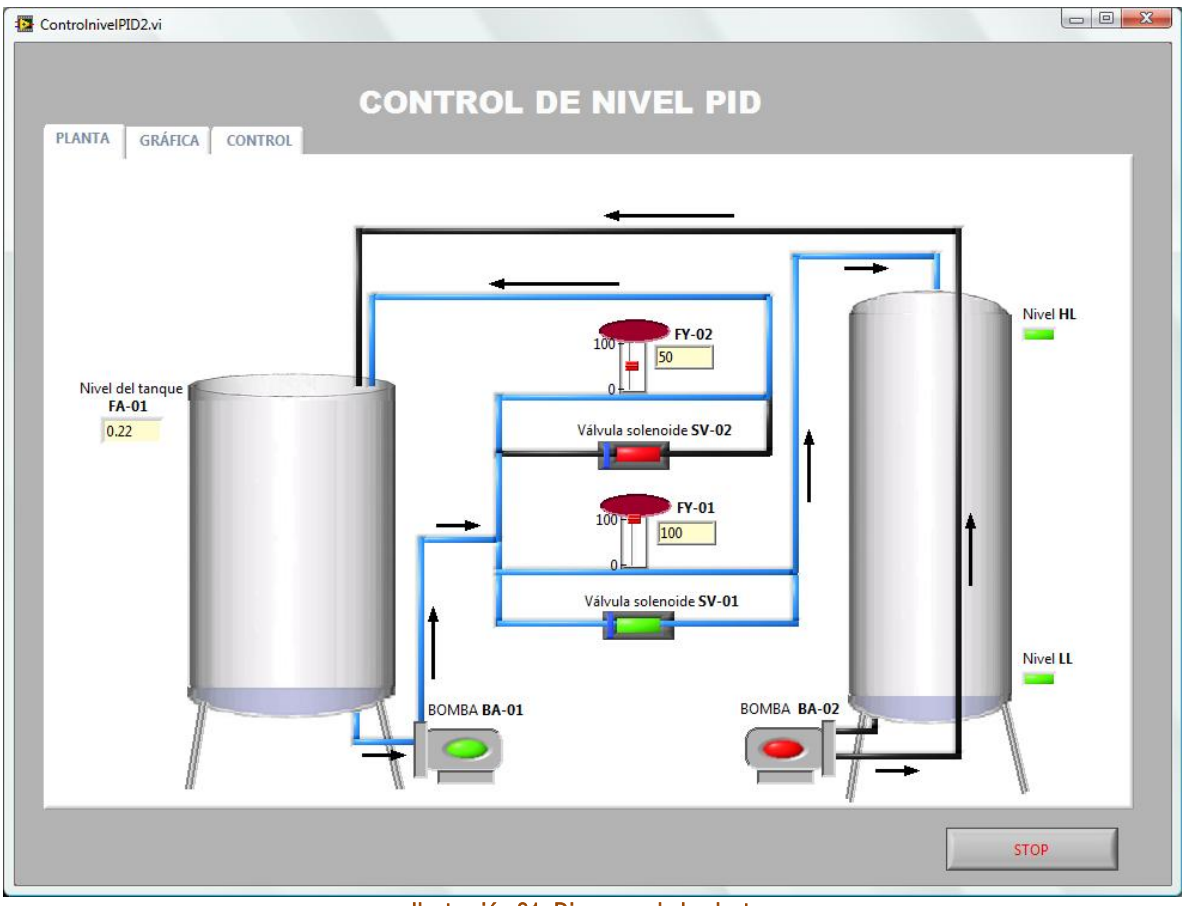

Ilustración 31. Diagrama de la planta.

En la ilustración 5 se observan las gráficas del comportamiento de la planta. La gráfica del costado izquierdo indica el nivel real del tanque FA-01 y el Nivel deseado por el usuario, en ella se observa el funcionamiento de la acción de control. Las gráficas del costado derecho presentan el porcentaje de apertura de las válvulas proporcionales, la válvula FY-02 responde a la acción de control programada y la válvula FY-01 es manipulada directamente del tablero virtual.

Para que el usuario tenga presente el esquema de control con el que está trabajando, en este mismo VI se colocó un diagrama de la planta que muestra los dispositivos de donde son tomadas las variables que ofrecen información del proceso y el elemento final de control usado. En la ilustración 6 se muestra el esquema de control PID, la variable medida es el nivel del tanque FA-01 que junto con el *set point* se introducen al controlador, la respuesta generada hace que varíe la apertura de la válvula proporcional FY-02.

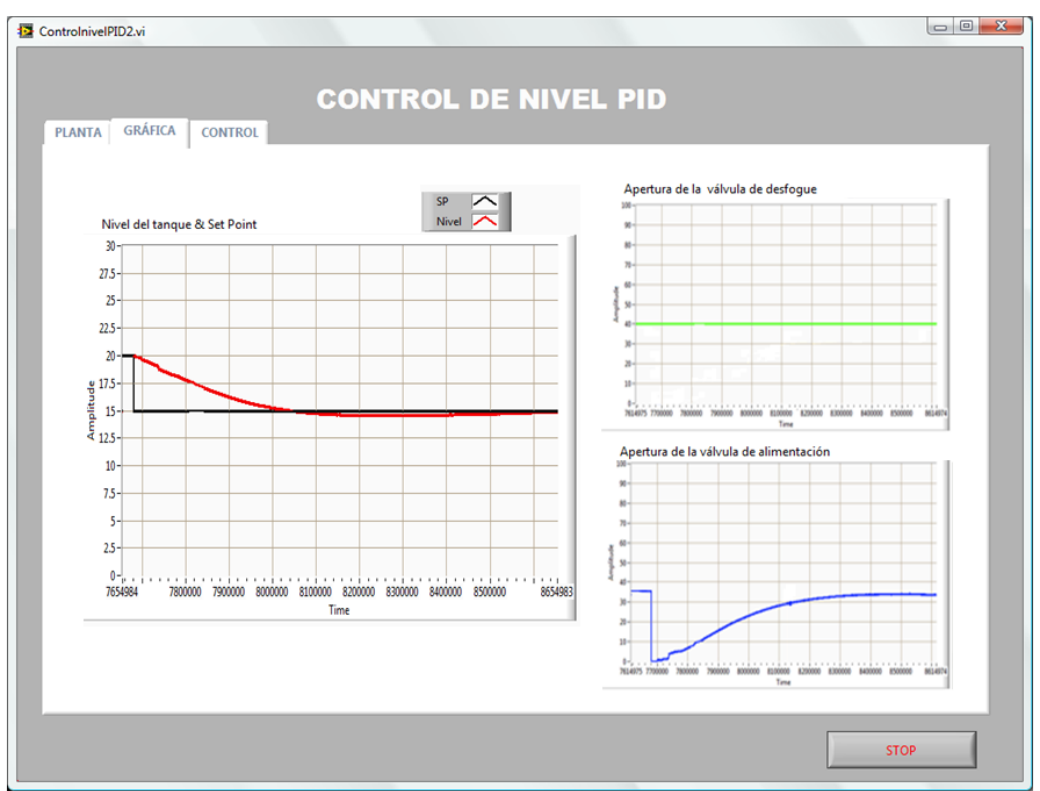

Ilustración 32. Gráficas de nivel de tanque y apertura de las válvulas proporcionales.

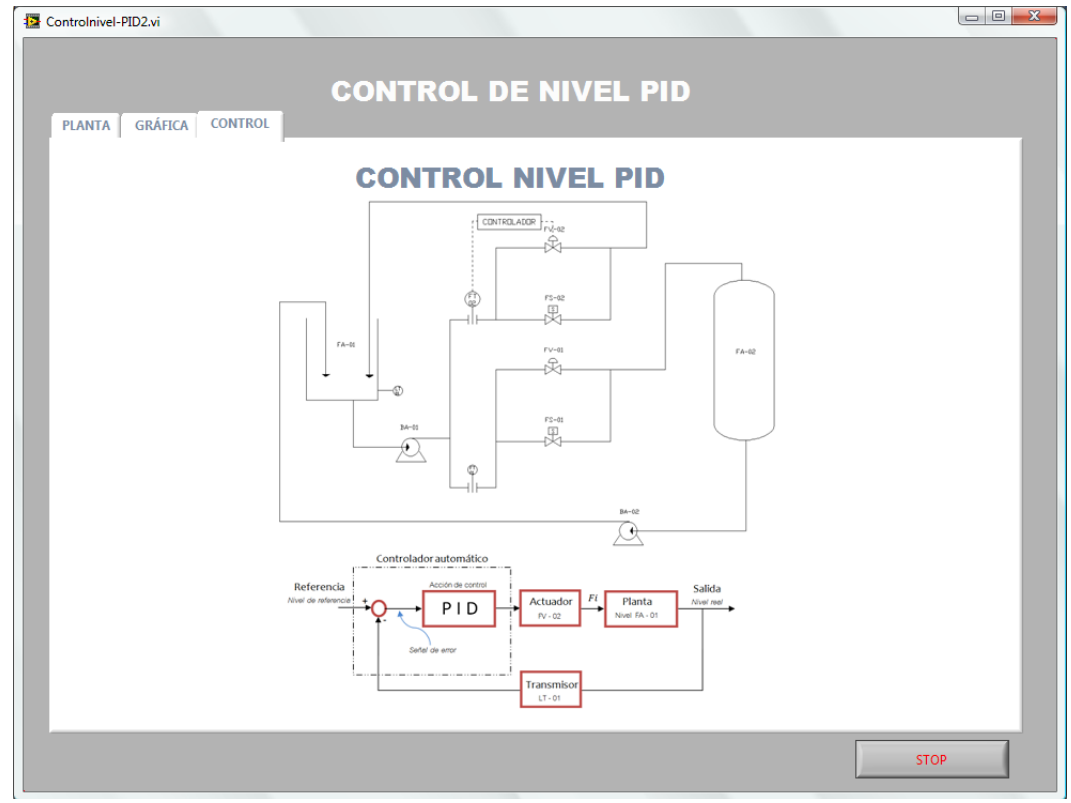

Ilustración 33. Esquema de control.

En la ilustración 7 se muestra el panel frontal del VI de la cámara WEB. La cámara permite vigilar la planta cuando el usuario no se encuentra dentro del laboratorio. Para hacer un acercamiento en la toma se debe dar un clic sobre la imagen. Para deshacer el zoom se debe dar clic secundario sobre la imagen y seleccionar la opción *Zoom to fit*. Si varias cámaras están conectadas a la PC, también es posible escoger una de ellas para observar la planta, sin embargo este cambio no está permitido al usuario y se explicará más adelante

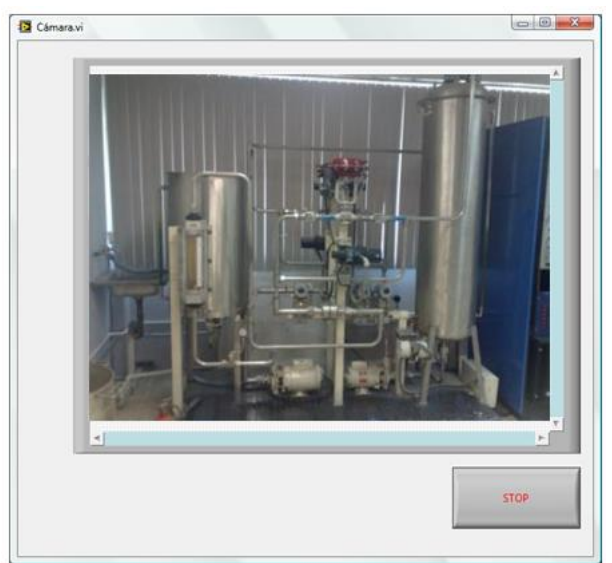

Ilustración 34. Cámara Web

## **4.2 Programación de los esquemas de control**

#### DIAGRAMA DE BLOQUES

Como se mencionó al inicio de este capítulo, un VI se compone de dos partes, el panel frontal y el diagrama de bloques. A continuación se describe el diagrama de bloques de cada VI presentado anteriormente. En la ilustración 8 se muestra el diagrama de bloques del VI "Menú: Control Planta Industrial", cuyo panel frontal corresponde al mostrado en la ilustración 2. Este VI se compone de cuatro estructuras *Case* y de cuatro botones *booleanos*, cada uno corresponde a un esquema de control ya sea de flujo, nivel, cascada o de relación. La estructura *Case* tiene dos casos *FALSE* Y *TRUE*. En estado por *default* los botones envían una señal *FALSE* a las estructuras, y como el caso *FALSE* de cada estructura está vacío, entonces no se ejecuta ninguna acción. Cada vez que el usuario oprime un botón se envía una señal *TRUE* a una estructura *case*. Como se observa en la ilustración 8 dentro del caso *TRUE* de cada estructura hay tres VIs uno corresponde al VI del modelo 3D, otro al VI del diagrama y gráficas de la planta y el tercero al VI de la cámara.

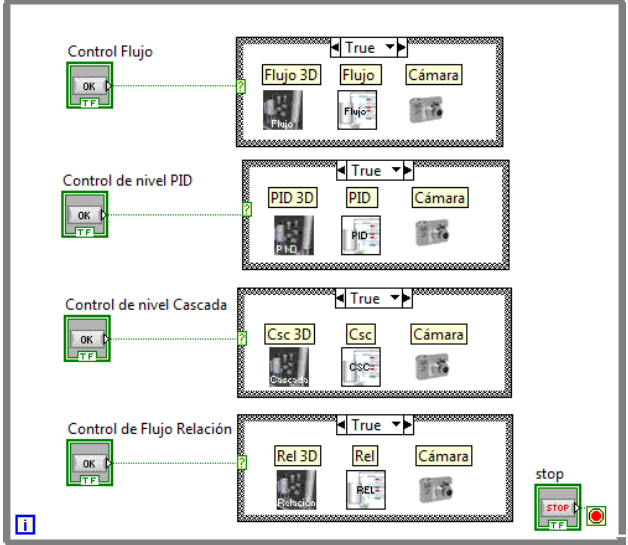

Ilustración 35. Diagrama de bloques del VI Menú.

#### **VI "MODELO TRIDIMENSIONAL DE LA PLANTA"**

El ícono del VI del modelo tridimensional de la planta es el que se muestra en la ilustración 9 y su diagrama de bloques se presenta en la ilustración 10.

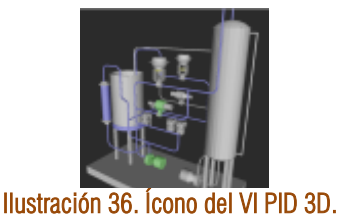

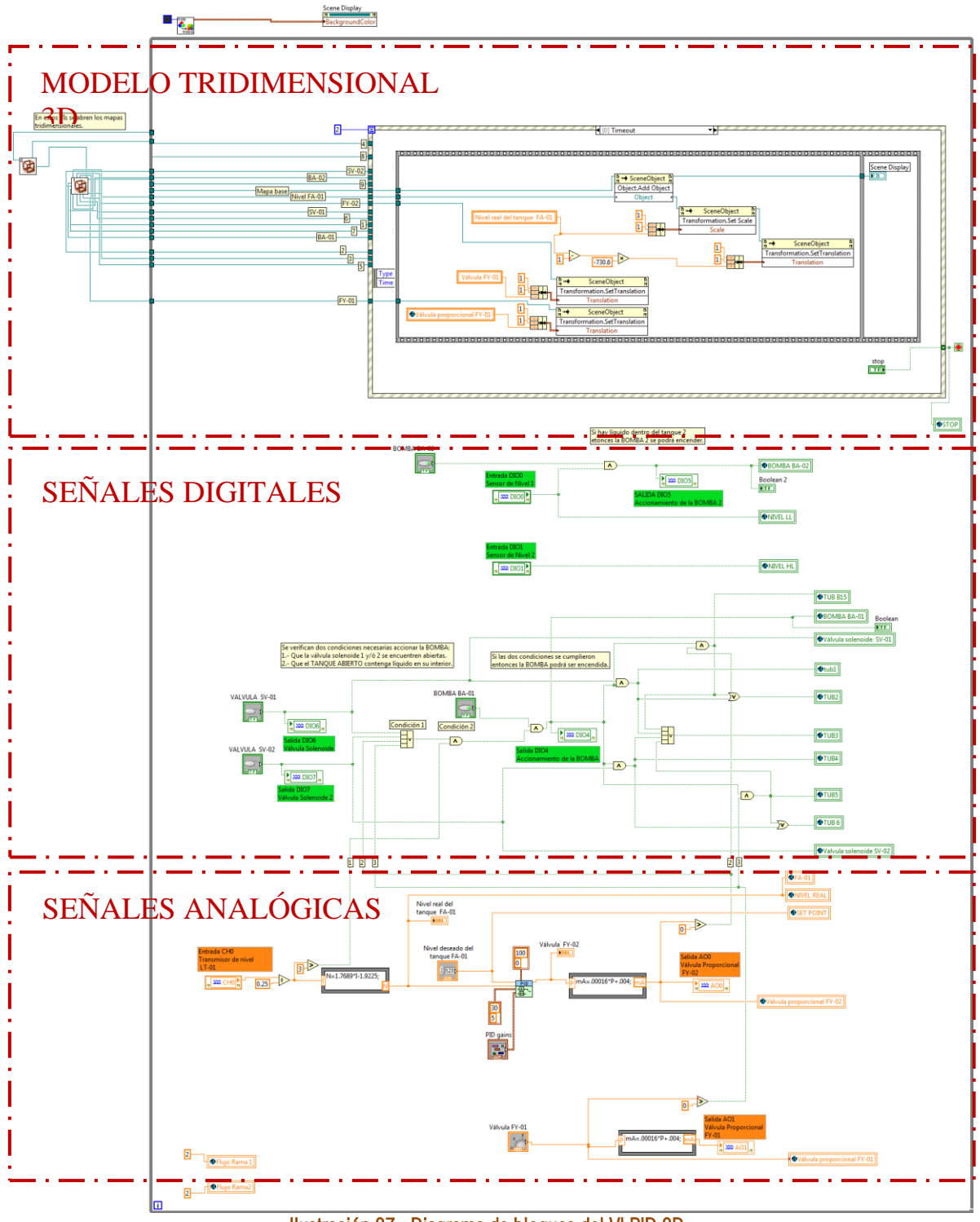

Ilustración 37. Diagrama de bloques del VI PID 3D.

El diagrama de bloques del VI "modelo tridimensional" se describe dividiéndolo en tres partes. El modelo Tridimensional 3D, señales digitales y señales analógicas de la planta.

#### **MODELO TRIDIMENSIONAL 3D**

Al costado izquierdo del diagrama de bloques se encuentran dos VIs cuya función es crear el mapa tridimensional de la planta, su ícono se muestra en la ilustración 11.

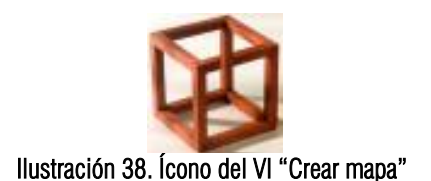

En la ilustración 13 se muestra el diagrama de bloques del VI que crea el mapa tridimensional y su programación está distribuida de la siguiente manera. Al lado izquierdo se encuentra la dirección (*path*) en la que están guardados los archivos STL.

Estos archivos fueron creados con un programa de dibujo. Con éste programa se creó un modelo en 3D de la planta. El modelo tridimensional original fue dividido en varias partes, es decir, un sólo modelo fue guardado en varios archivos. El modelo tridimensional se separó en diversos submapas para poder manipular individualmente las características de cada objeto. Cada submapa contienen un elemento diferente del modelo tridimensional como las válvulas solenoides, bombas, válvulas proporcionales, tuberías de la rama uno, tuberías de la rama dos, tanques, etc.

A manera de ejemplo se muestra el diagrama de bloques de la ilustración 12. En él se hay dos *paths*, uno corresponde al submapa del modelo tridimensional de tanques y transmisores y el segundo submapa corresponde al modelo de la bomba BA-01. Ambas direcciones están conectadas a un VI que se encarga de abrir cada mapa y darle la geometría necesaria para visualizarlo en LabVIEW. Su salida es conectada a una propiedad de nodo *SCENE OBJECT* que une ambos mapas.

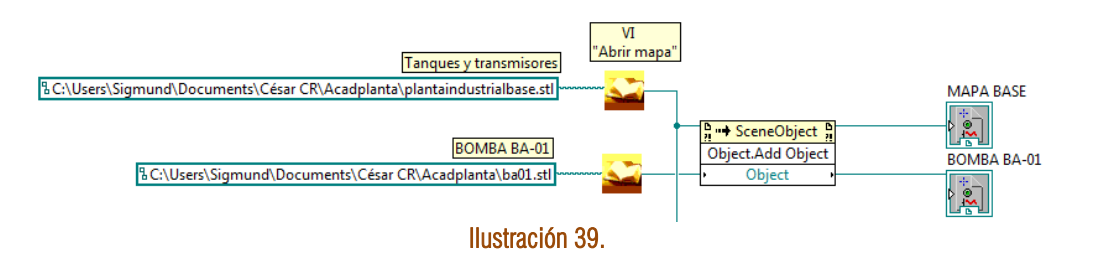

El modelos tridimensional de la planta se compone de 19 submapas, entre ellos están las bombas BA-01 y BA-02, las válvulas solenoides SV-01 y SV-02, las válvulas proporcionales FY-01 y FY-02, las tuberías, tanques, entre otros.

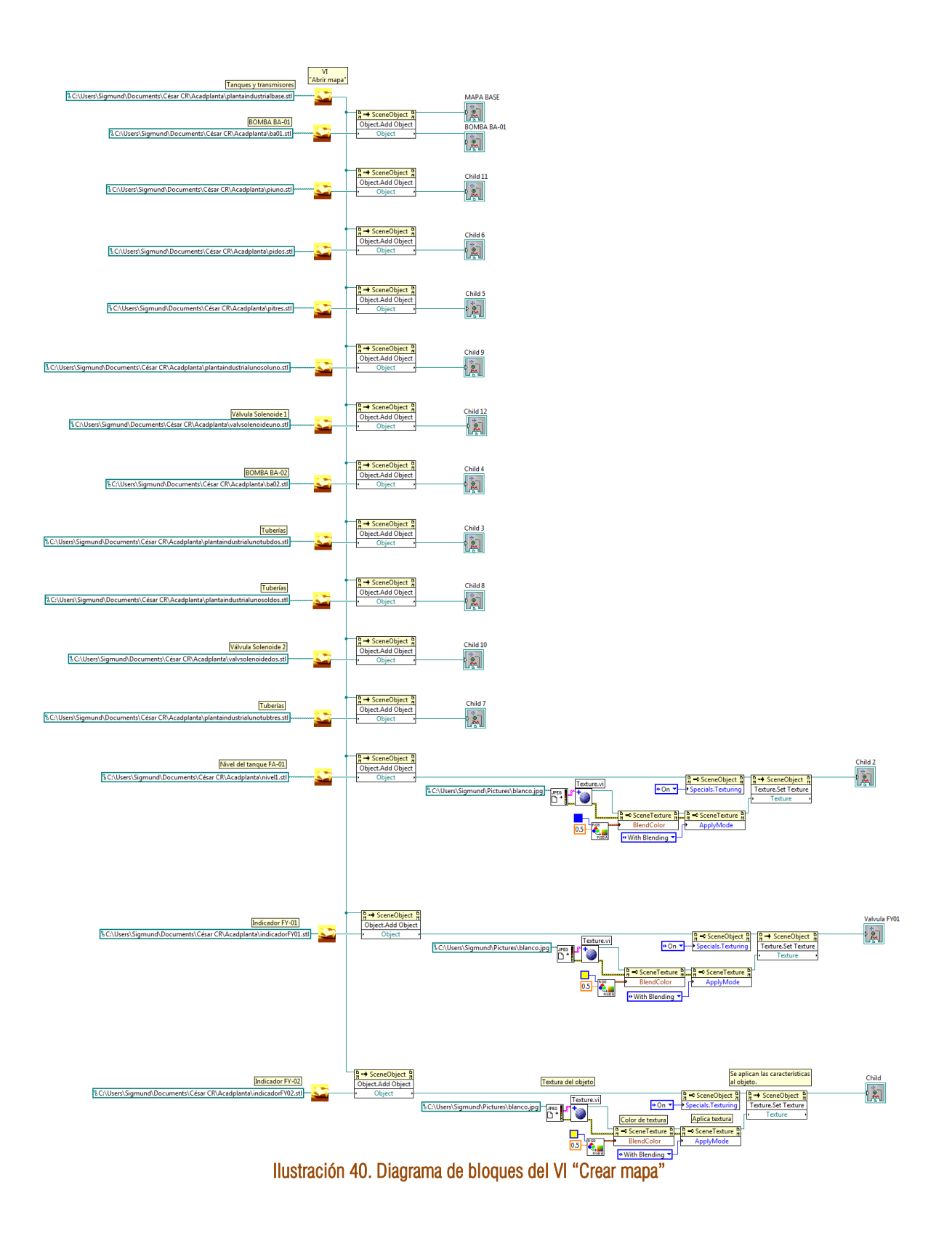

A la salida de algunos *Scene Object* se conecta una estructura como la que se muestra en la ilustración 14. En ella se realiza el cambio de calor de un objeto. Primero se carga una textura formato JPG, en este caso es una

imagen en blanco. Después se asigna un color y se aplica sobre la textura. Finalmente la textura y el color son aplicados sobre el objeto.

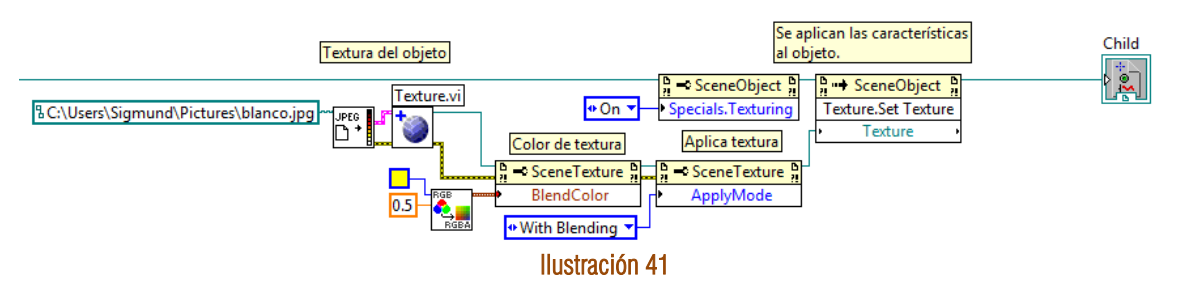

Estas estructuras se conectan a los indicadores de nivel de las válvulas FY-01, FY-02 y al nivel del tanque FA-01. A los indicadores se les aplica el color amarillo y al nivel del tanque el color azul.

Una vez que los submapas son abiertos, modificados e integrados en un sólo modelo se conectan a una estructura *while*, y esta a su vez contiene una estructura *Property Node*.

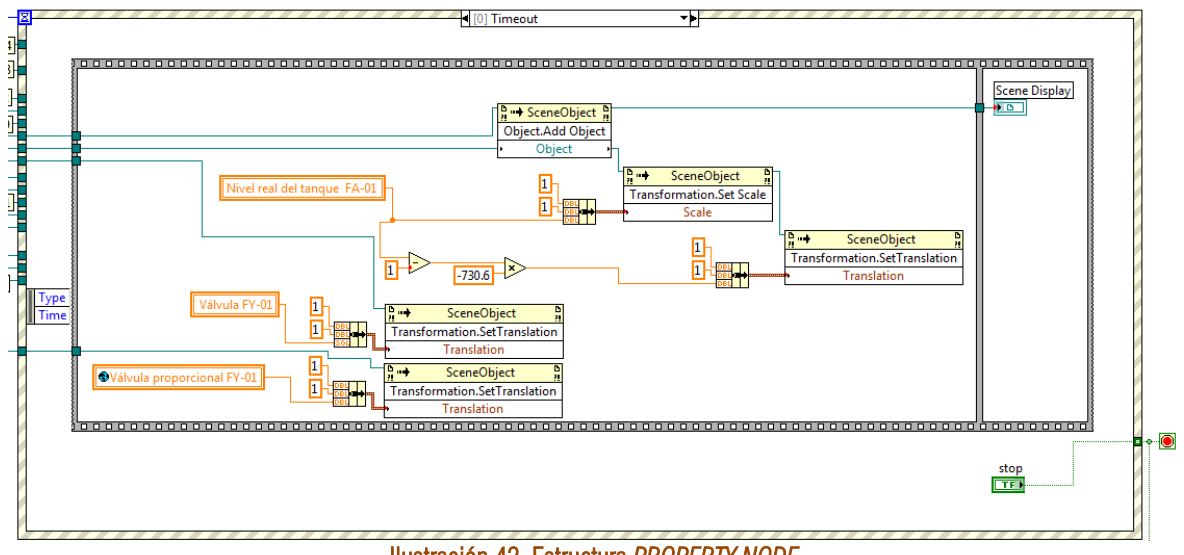

Ilustración 42. Estructura *PROPERTY NODE*

Dentro de la estructura *Property Node*, las características de cada elemento son modificadas dependiendo de las órdenes del usuario. En esta parte del programa se realizan los cambios de color cuando las válvulas solenoides o las bombas son encendidas, cuando las tuberías cambian a color azul para indicar que hay un líquido circulando en su interior o el desplazamiento del disco de las válvulas proporcionales para indicar su apertura.

### **SEÑALES DIGITALES**

Las señales de sensores y transductores son llamadas *señales de entrada* porque provienen del exterior y son introducidas al programa para ser monitoreadas y analizadas.

Las señales que controlan las bombas y válvulas son llamadas *señales de salida* porque se generan dentro del programa y son enviadas a su respectivo actuador.

En la ilustración 16 se muestran los bloques que envían o introducen señales al programa. Al costado izquierdo el *bloque de entrada* y al costado derecho el *bloque de salida*.

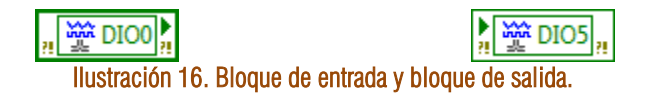

#### Accionamiento de la bomba BA-02

En la ilustración 17 se presenta el diagrama de flujo del accionamiento de la bomba. El usuario debe oprimir el botón de encendido de la bomba y se debe verificar que el tanque FA-02 tenga agua en su interior. Si el sensor de nivel bajo LL indica que el tanque está vacío, entonces la bomba BA-02 no se enciende. Si el sensor LL indica que si hay agua en el interior del tanque entonces la bomba es encendida.

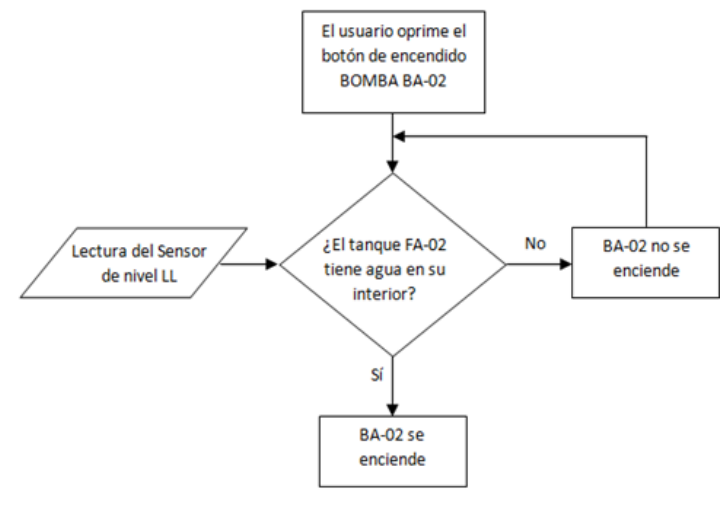

Ilustración 17. Diagrama de flujo del encendido de BA-02.

El ícono BOMBA BA-02 de la ilustración 18 representa la señal de control del usuario, la señal tiene dos estados, encendido o apagado, en nivel lógico corresponde a un 1 ó a un 0 respectivamente.

El bloque DIO0 es una señal digital que proviene del sensor de nivel bajo LL del tanque FA-02. Ésta señal limita el accionamiento de la bomba BA-02. Si el tanque FA-02 no tiene agua entonces el sensor LL estará en cero y aunque el usuario marque una señal de encendido, la bomba BA-02 no podrá ser encendida. La señal de encendido o apagado de la bomba BA-02 es enviada por medio del bloque de salida DIO5.

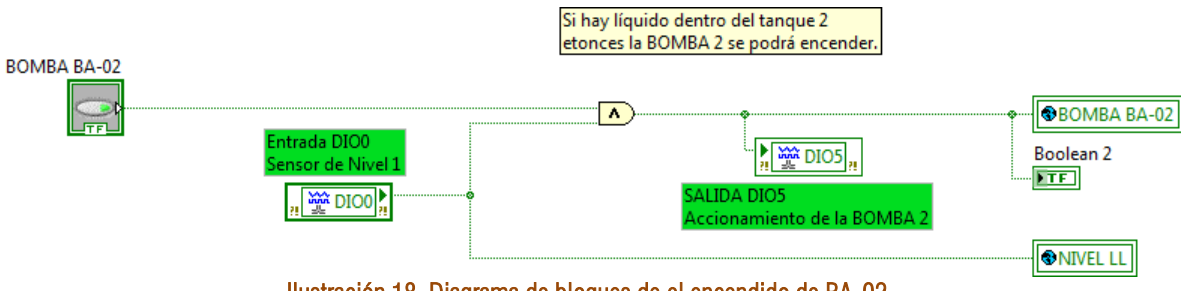

Ilustración 18. Diagrama de bloques de el encendido de BA-02.

#### Sensor de nivel

Por medio del bloque de entrada DIO1 se recibe una señal digital que proviene del sensor de nivel alto *HL* del tanque FA-02. En el programa, esta señal se conecta directamente al indicador de *Nivel HL*.

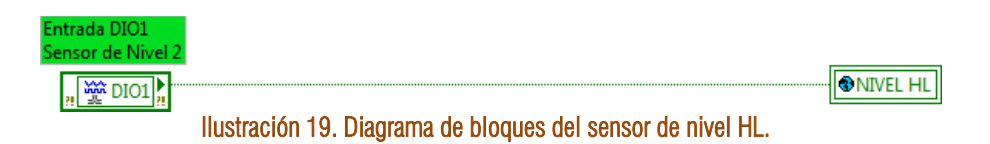

#### Accionamiento de la bomba BA-01

Las válvulas SV-01 y SV-02 no tienen restricciones para ser encendidas, basta con que el usuario de la orden de encendido o apagado. El bloque de salida DIO6 corresponde a la válvula SV-01 y el bloque DIO7 a SV-02. Para encender la bomba BA-01 se deben cumplir con dos condiciones. La primera condición es que al menos una de las válvulas SV-01, SV-02, FY-01 o FY-02 este abierta. Y la segunda condición es que el tanque FA-01 contenga agua.

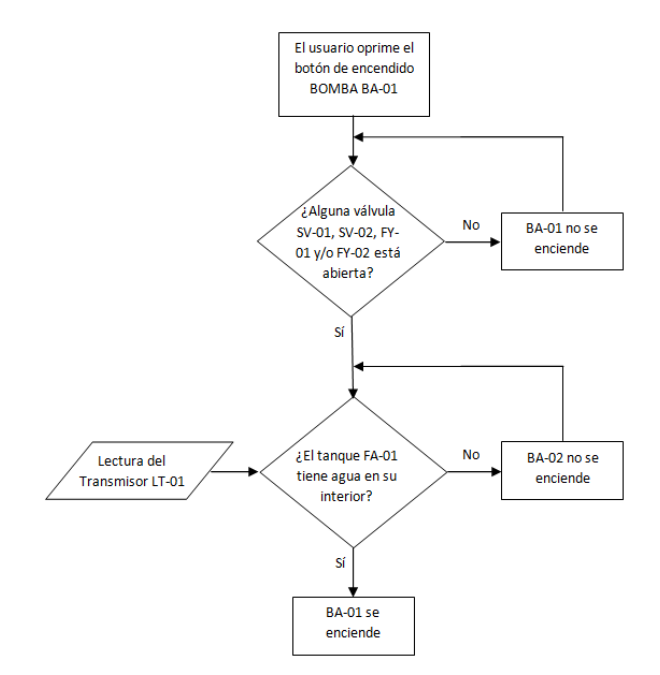

Ilustración 20. Diagrama de flujo del encendido de BA-01.

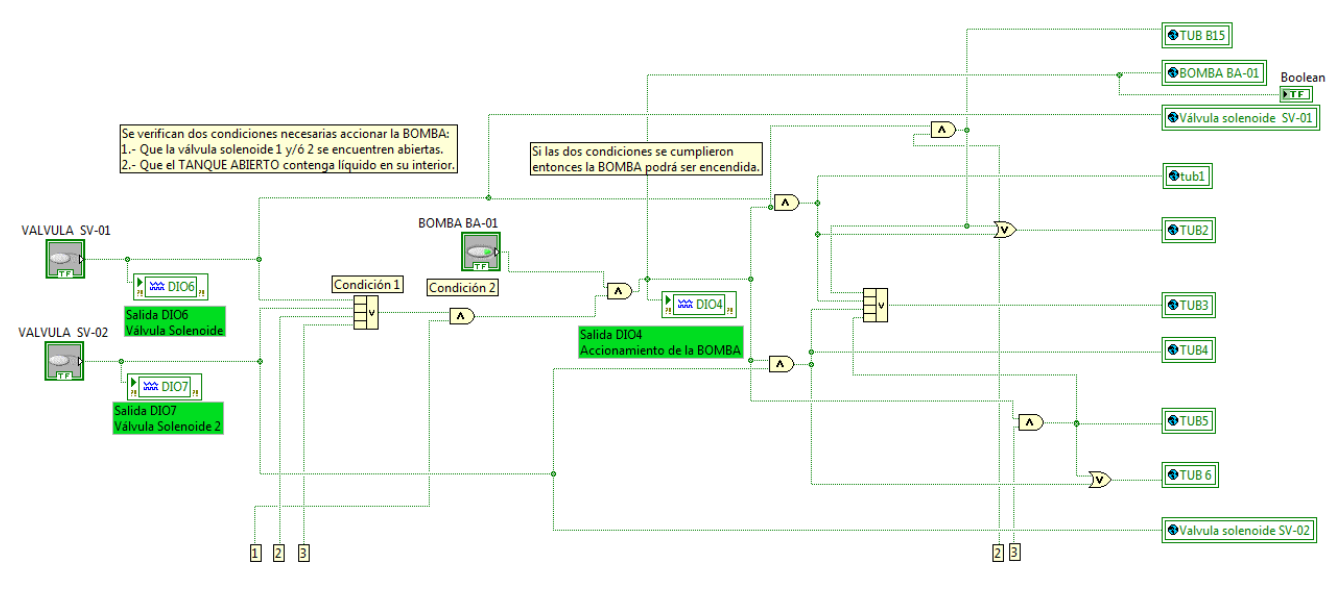

Ilustración 21. Diagrama de bloques del encendido de BA-01.

### **SEÑALES ANALÓGICAS**

#### Control de nivel PID

Para explicar el diagrama de bloques programado en LabVIEW presentado en la ilustración 23, hay que recordar el esquema de control de nivel que se muestra en la ilustración 22.

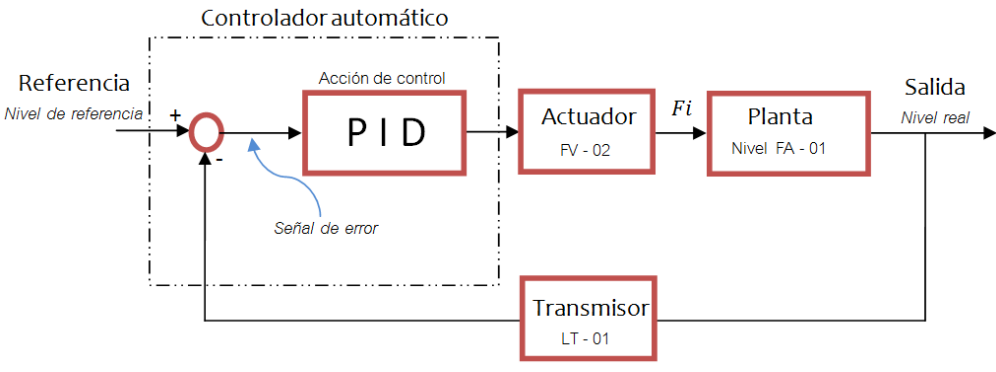

Ilustración 22. Esquema de control de nivel.

En el VI "PID 3D" se programó el esquema de control de nivel del tanque FA-01. El nivel real del tanque es leído por el VI por medio del Transmisor LT-01. El usuario debe establecer el nivel deseado del tanque. Tanto la señal de referencia de nivel como la señal del transmisor LT-01 se introducen al bloque que lleva a cabo la acción de control.

La acción de control determina la apertura de la válvula FY-02. De esta manera se controla el flujo de entrada del tanque FA-01 y en consecuencia el nivel del mismo.

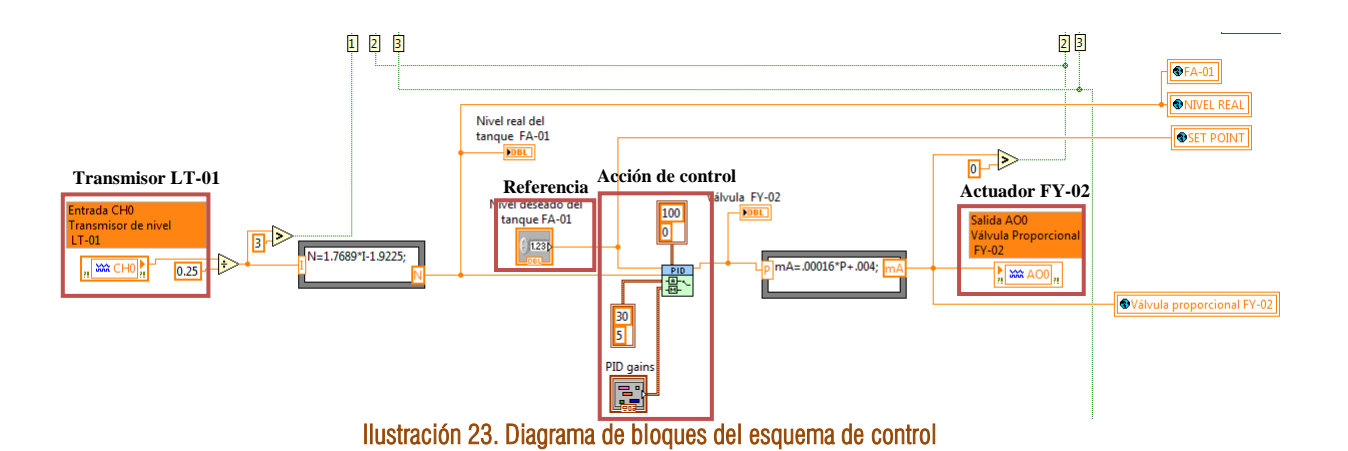

El ícono *Válvula proporcional FY-01* que se encuentra al costado izquierdo de la ilustración 24 corresponde a la perilla que el usuario usará para establecer la apertura de la válvula FY-01. La apertura se maneja en porcentaje, es decir, su valor variará de 0 a 100%. El porcentaje se adecua para enviar al bloque de salida AO1 una señal de 4 a 20mA. El comparador que se encuentra en la parte superior de la ilustración 24 indica si la válvula está abierta.

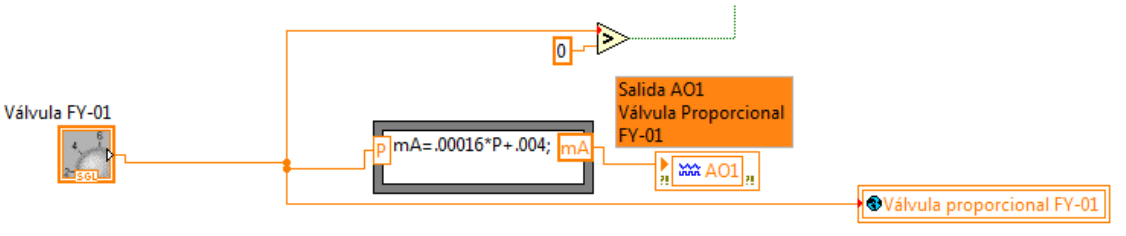

Ilustración 24. Diagrama de bloques de la válvula FY-02.

#### Control en cascada

El esquema del control en cascada se muestra en la ilustración 25. El usuario establece un nivel de referencia y es comparado con el nivel real del tanque indicado por el transmisor LT-01. La señal de error generada se introduce al controlador 1 que establece un flujo de entrada, esta señal es usada como señal de referencia y se compara con el flujo de entrada real (señal del transmisor FT-02). El controlador 2 determina la apertura de la válvula FY-02, cuyo efecto se refleja en el flujo que circula en la tubería de entrada del tanque FA-01.

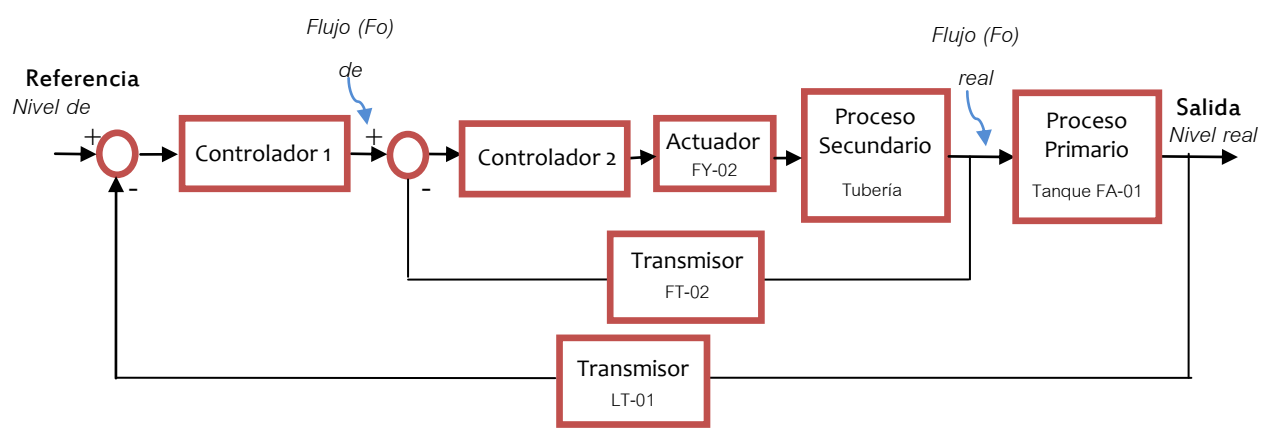

Ilustración 25. Esquema del control en cascada.

En la ilustración 26 se observa el diagrama de bloques del control en cascada. Al bloque "controlador 1" entran dos señales: el nivel de referencia del tanque FA-01 y la señal del transmisor LT-01. El controlador 1 determina un flujo de entrada para el tanque FA-01. El flujo calculado por el controlador 1 es conectado al controlador 2 junto con la señal del transmisor FT-02. Como resultado se manipula la apertura de la válvula proporcional FY-02.

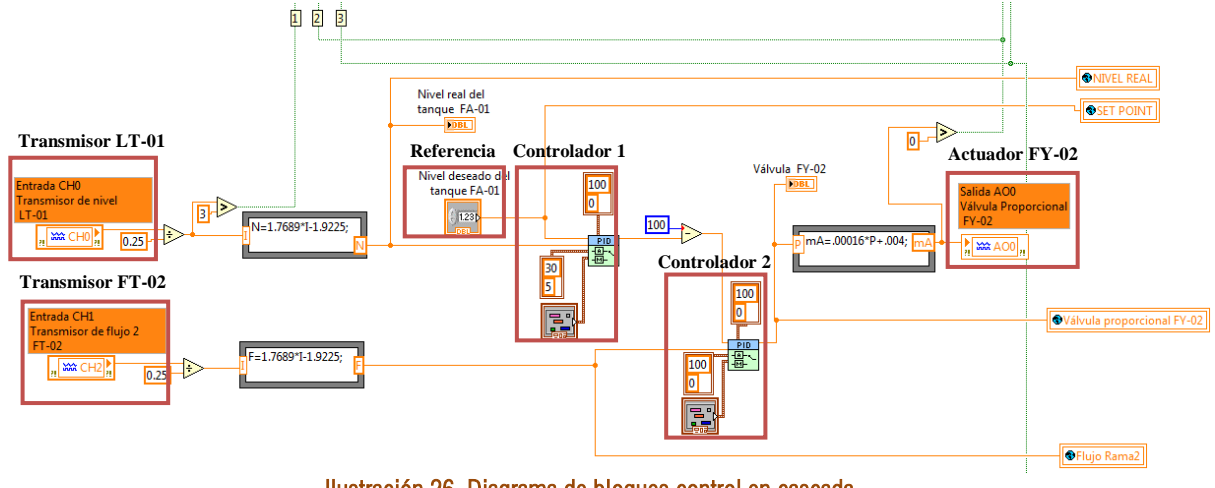

Ilustración 26. Diagrama de bloques control en cascada.

#### Control de relación

El esquema de control de relación se muestra en la ilustración 27. El líquido bombeado del tanque FA-01 es dividido en dos partes. Una porción se transporta al tanque FA-02 y la otra recircula al tanque FA-01. Dado un flujo en la rama uno, el usuario debe determinar un factor de relación para que el controlador actúe sobre FV-02 y manipule el flujo de la rama dos.

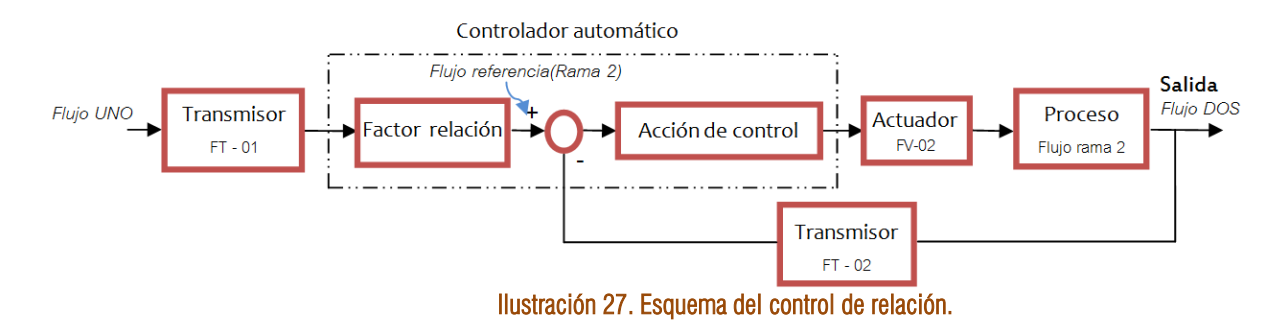

En la ilustración 28 se observa el diagrama de bloques del control de relación. La señal de referencia, que en este caso proviene del transmisor FT-01, es multiplicada por el factor de relación elegido por el usuario. La señal de referencia multiplicada es introducida al bloque del controlador junto con la señal del transmisor FT-02 para obtener a la salida una variación de apertura en la válvula proporcional FY-02.

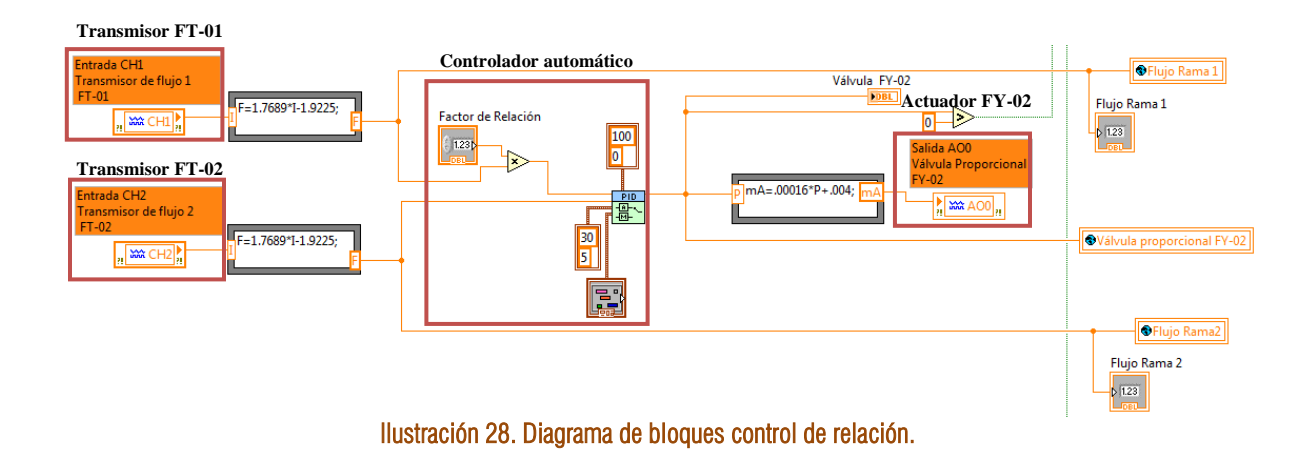

#### Control de flujo

La función del esquema de control de flujo es mantener un flujo constante circulando a través de la tubería de la rama dos de la planta. La variable manipulada es el flujo de la rama, el cual es leído en el programa por medio del transmisor FT-02. La señal del transmisor y el flujo de referencia indicado por el usuario son introducidos al bloque de control para obtener como respuesta un desplazamiento en el actuador de la válvula FV-02.

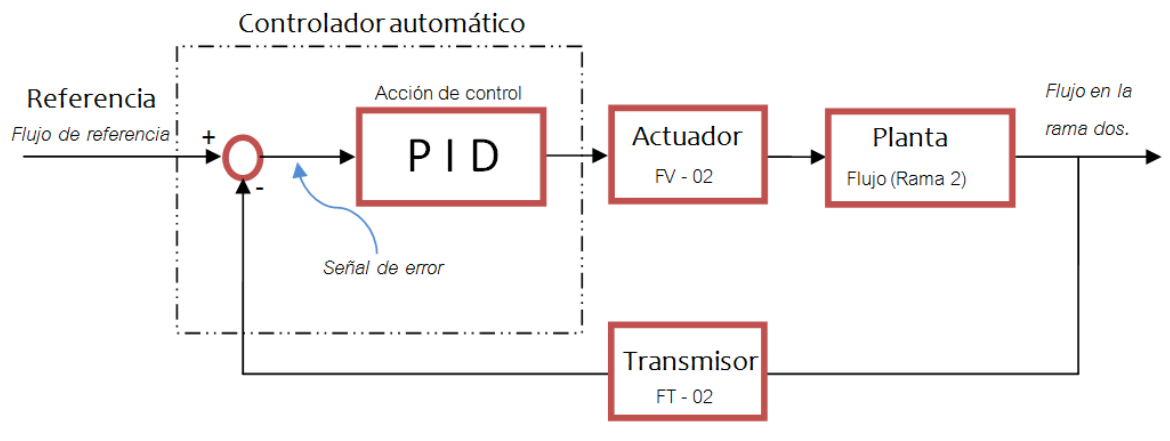

Ilustración 29. Esquema del control de flujo de la rama 2.

En la ilustración 30 se observa la programación para el control de flujo, la señal de referencia y la del transmisor se introducen al bloque de acción de control, cuya salida se conecta al elemento final que es la válvula proporcional FY-02.

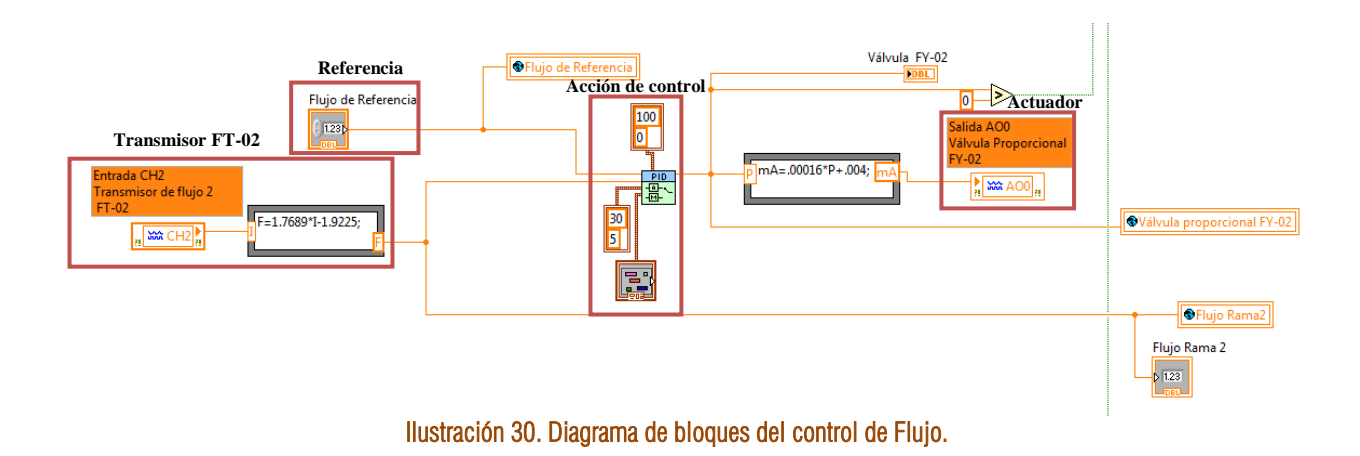

#### **VI "ESQUEMA DE LA PLANTA"**

El ícono del VI "esquema de la planta" se muestra en la ilustración 31.

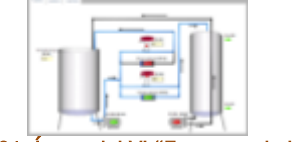

Ilustración 31. Ícono del VI "Esquema de la planta"

El VI presenta en pantalla un esquema de la planta en dos dimensiones, en él se indican las válvulas y bombas que están en operación, así como las tuberías por las que circula el líquido. El panel frontal se muestra en la ilustración 4.

La función de este VI es presentar al usuario el comportamiento del proceso mediante gráficas y esquemas. La información del estado de las variables es enviada desde el VI del modelo tridimensional por medio de "Variables Globales".

El diagrama de bloques del VI "Esquema de la planta" se muestra en la ilustración 32. Se compone de variables globales y de una estructura *Case*.

La estructura *Case* se forma de tres casos, el caso "Planta", el caso "Gráficas" y el caso "Control". Dentro del caso "Planta" se encuentran todos los indicadores de las tuberías de la rama uno, de la rama dos y de la rama 3, así como los indicadores de las bombas, válvulas solenoides y las válvulas proporcionales. En el caso "Gráficas" se presenta la gráfica del nivel real del tanque FA-01 con el nivel de referencia definido por el usuario. También contiene dos gráficas de la apertura de las válvulas proporcionales.

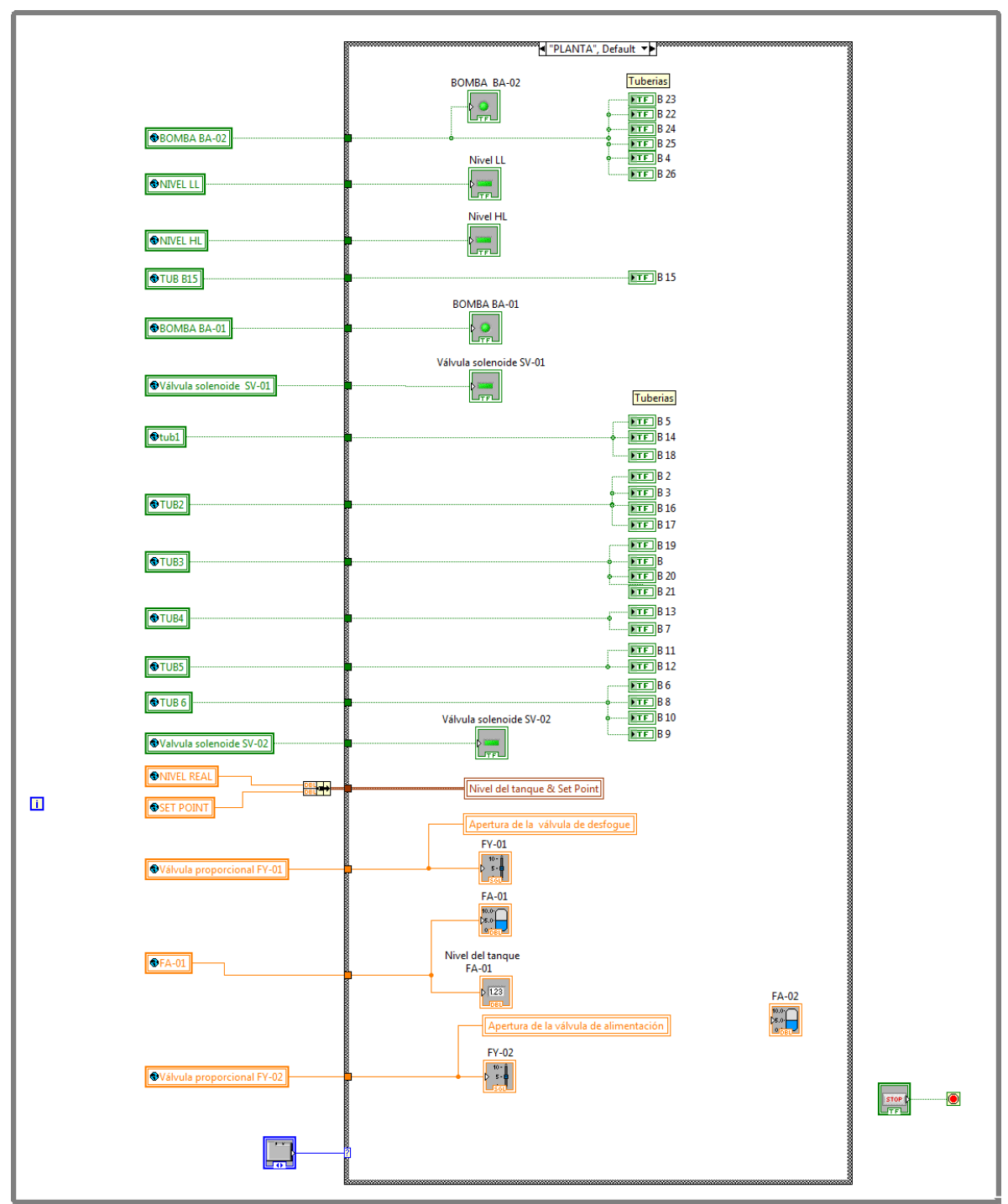

Ilustración 32. Diagrama de bloques del Vi "esquema de la planta".

## **VI "CÁMARA"**

En la ilustración 33 se muestra el ícono del VI "Cámara", con éste VI se observa la planta por medio de una cámara WEB.

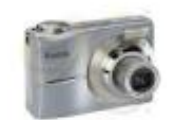

#### Ilustración 33. Ícono del VI "Cámara".

Su diagrama de bloques se muestra en la ilustración 34, el bloque *IMAQ Create* abre una ubicación temporal de memoria para una imagen. El bloque *IMAQ USB Enumerate* crea una lista de las cámaras conectadas al equipo para que el usuario seleccione una de ellas. El bloque *IMAQ USB Init* crea una sesión para la cámara elegida. El bloque *IMAQ USB Grab Setup* configura e inicia la adquisición continua de imágenes. El bloque *IMAQ USB Grab Acquiere* capta las imágenes de manera continua. Después las imágenes capturadas se envían al panel frontal por medio del bloque *Imagen Captada*.

Del lado derecho de la estructura *while* se coloca el bloque *IMAQ USB Close* cuya función es cerrar la sesión abierta por el bloque *IMAQ USB Init*.

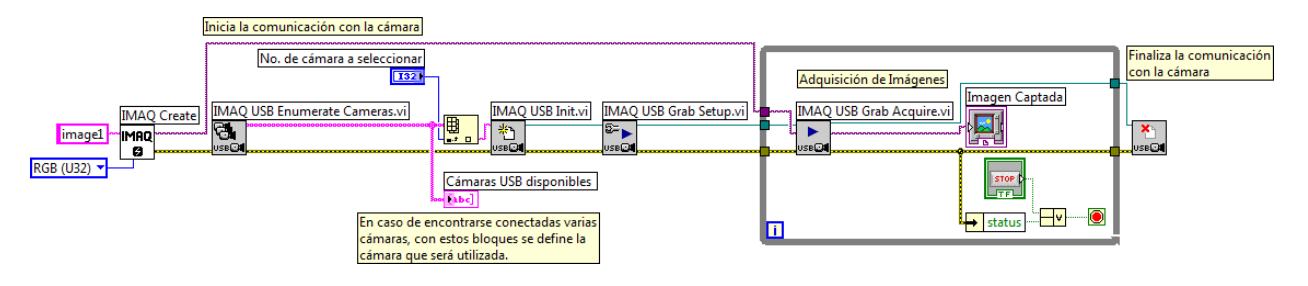

Ilustración 34. Diagrama de bloques del VI "Cámara".

## **4.3 Conexiones entre sistemas (Planta piloto/CompactRIO)**

Cuando se diseña el sistema de control de un proceso es importante conocer las características de los elementos que serán utilizados e identificar las conexiones que se deben realizar entre ellos. Así se conocerá si los protocolos de comunicación de los elementos son compatibles, si el software empleado es el apropiado o si manejan las mismas características eléctricas.

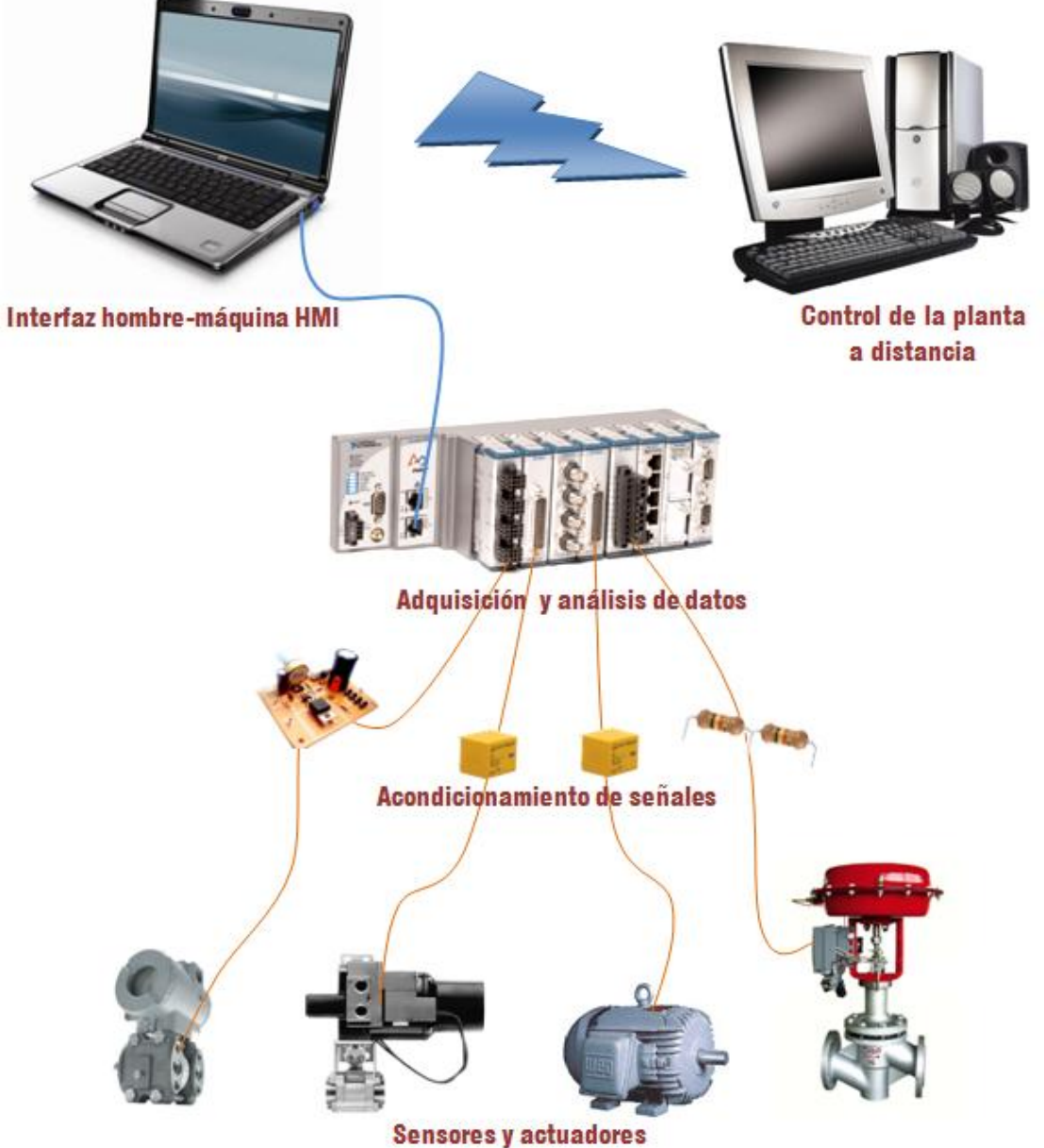

Ilustración 35. Arquitectura del control de la planta piloto de tipo industrial.

En la ilustración 35 se presenta la arquitectura del sistema de control de la planta. El comportamiento del proceso es detectado a través de los sensores y manipulado por los actuadores instalados en la planta. Todas las señales provenientes de los sensores o las enviadas a los actuadores se concentran al equipo CompactRIO,

Ξ

en algunos casos es necesario acondicionarlas con el propósito de ajustarlas según las especificaciones del equipo y evitar dañarlo. El CompactRIO se comunica con una PC por medio de una conexión Ethernet. En la computadora se despliegan los datos adquiridos y son analizados para ejecutar una acción de control. También es posible controlar la planta de manera remota con la ayuda de internet.

En este capítulo se explican las conexiones entre la planta piloto y el equipo CompactRIO. Debido a que las características eléctricas de las señales que maneja el equipo CompactRIO y las señales de los componentes de planta son diferentes es necesario crear una etapa de acondicionamiento.

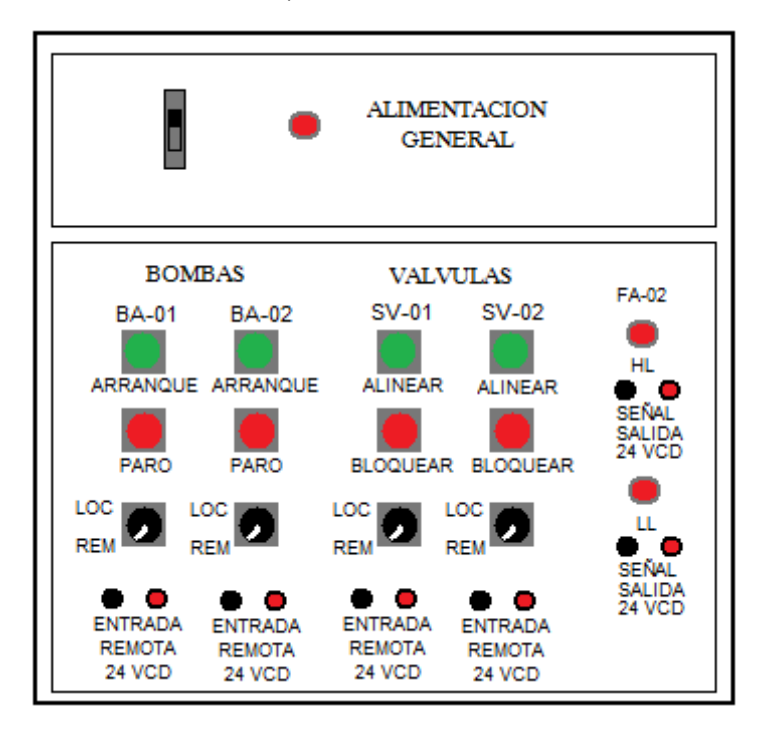

Ilustración 36. Tablero del gabinete.

En la ilustración 36 se muestra un dibujo del tablero del gabinete que concentra las señales de la planta piloto. Lo primero que se hace es colocar las perillas en posición REM como se muestra en la ilustración 37 para indicar que el "arranque o paro" de las bombas y el "alineado o bloqueo" de las válvulas van a obedecer las señales conectadas a los bornes marcados como *ENTRADA REMOTA 24VCD.*

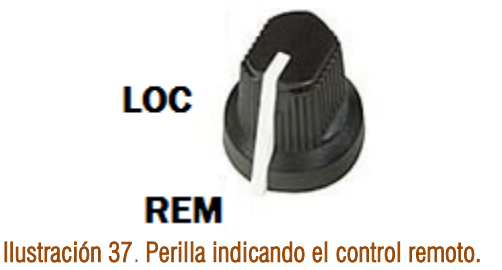

#### CONEXIÓN DE LAS BOMBAS

Para controlar el arranque y paro de una bomba se necesita una señal de 24 V. Cuando se aplican 24 V a los bornes de la *ENTRADA REMOTA* la bomba se enciende y al retirar el voltaje la bomba se apaga. Debido a que el módulo NI 9401 maneja señales digitales no mayores a 5 V, se diseñó una etapa de acondicionamiento para

controlar la bomba usando los 5 V que envía el módulo. La señal que proviene del módulo es conectada a una resistencia y esta a su vez a un TBJ BC547. El voltaje en la base del transistor permite su conducción y con ello el relevador se energiza cierra sus contactos y permite cerrar y alimentar los 24 V a la entrada remota.

Para controlar la bomba BA-01 se conecta la salida DIO4 del módulo NI 9401 a la etapa de acondicionamiento como se muestra en la ilustración 38. Para controlar la bomba BA-02 se conecta la salida DIO5 del módulo NI 9401 a la etapa de acondicionamiento como se muestra en la ilustración 39.

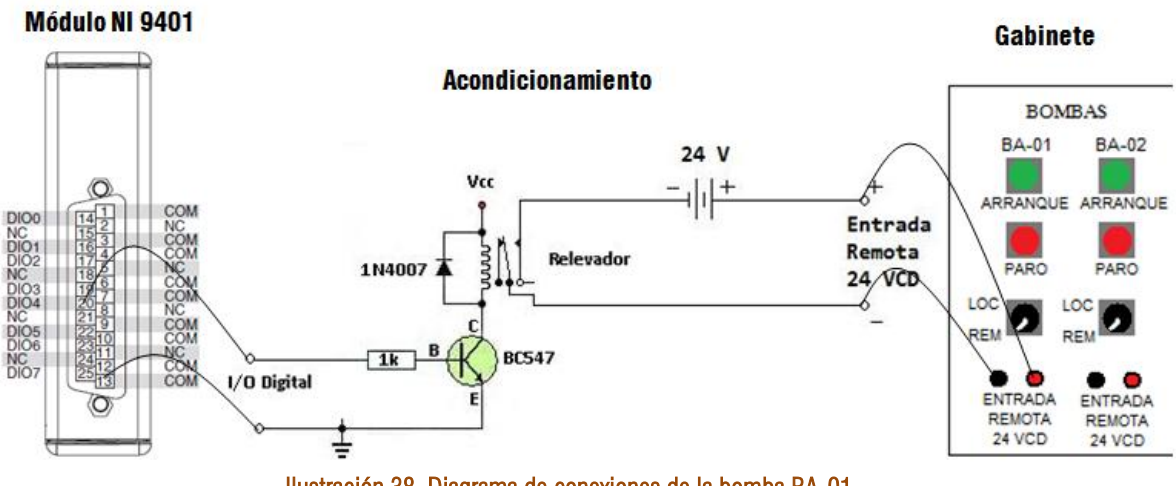

Ilustración 38. Diagrama de conexiones de la bomba BA-01.

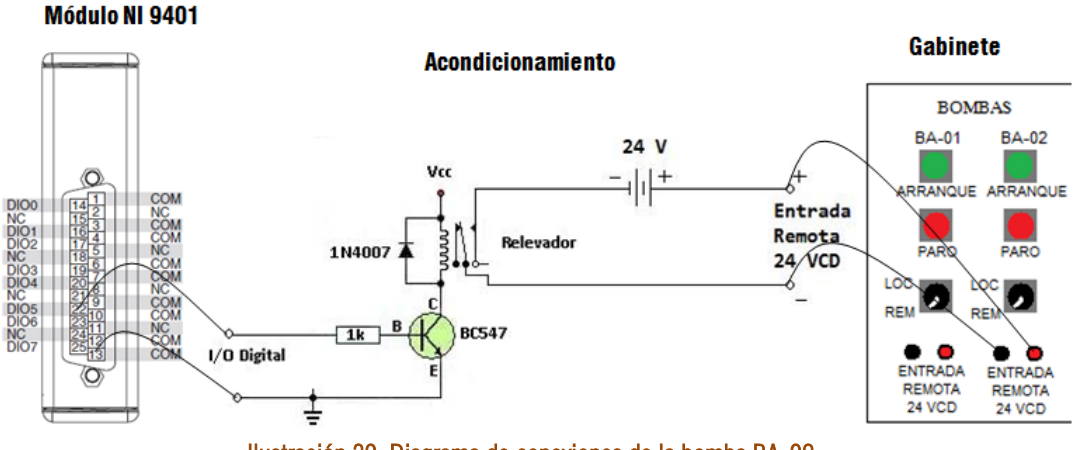

Ilustración 39. Diagrama de conexiones de la bomba BA-02.

#### CONEXIÓN DE LAS VÁLVULAS

Para alinear o bloquear las válvulas se necesita una señal de 24 V. Cuando se aplican 24 V la válvula se alinea y permite el flujo de agua, y cuando el voltaje es cero la válvula bloquea el paso del fluido. El módulo empleado para el control de las válvulas es el NI 9401 y debido a que no maneja voltajes mayores a 5 V es necesario usar una etapa de acondicionamiento. La configuración de este acondicionamiento es el mismo que en el caso de las bombas. Para controlar la válvula SV-01 se debe usar el puerto DIO6 del módulo NI 9401 como se muestra en la ilustración 40. En el caso de la válvula SV-02 se debe conectar la salida DIO7 del módulo NI 9401 a la etapa de acondicionamiento como se muestra en la ilustración 41.

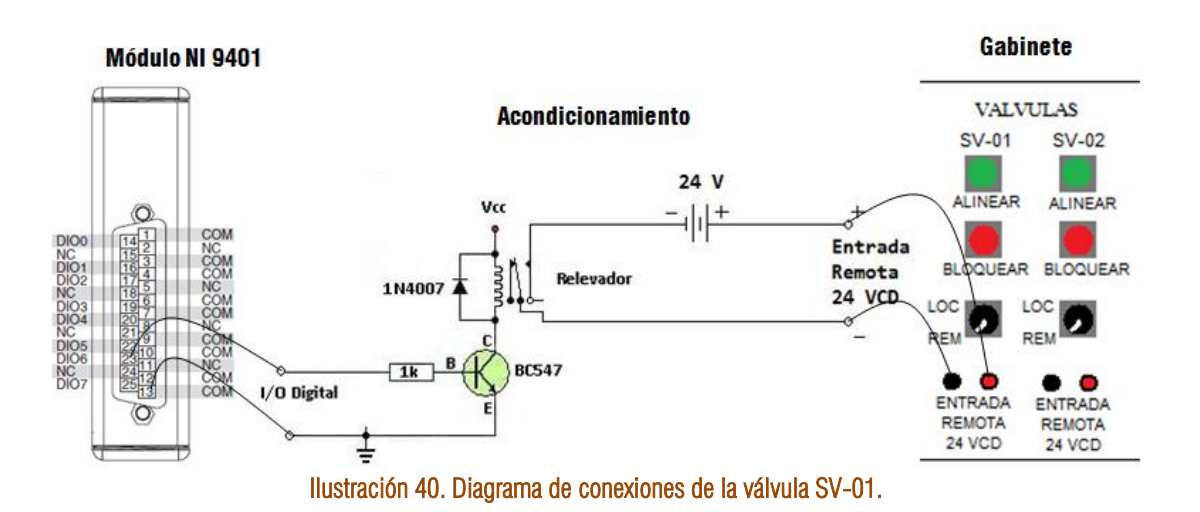

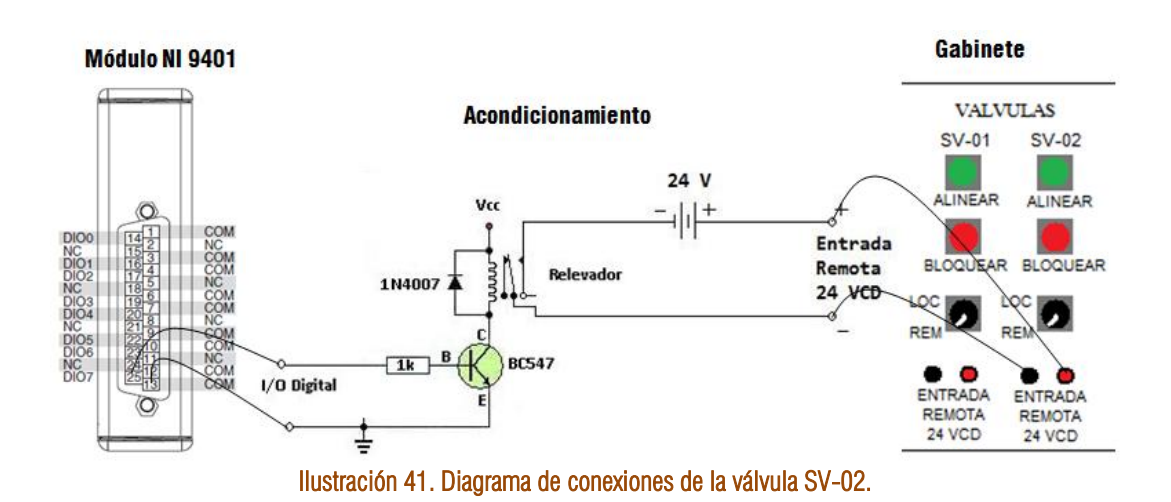

## CONEXIÓN DE LOS INTERRUPTORES DE NIVEL

Los interruptores de nivel producen una señal de 24 V para indicar que han detectado un líquido y debido a que el módulo NI 9401 no soporta señales mayores a 5 V es necesario atenuar la señal que proviene de los interruptores de nivel. La etapa de acondicionamiento en este caso es un divisor de voltaje. Para el sensor de nivel HL se debe usar la entrada DIO1 del módulo NI 9401 como se muestra en la ilustración 42. Para el sensor de nivel LL se debe usar la entrada DIO0 del módulo 9401 como se observa en la ilustración 43.

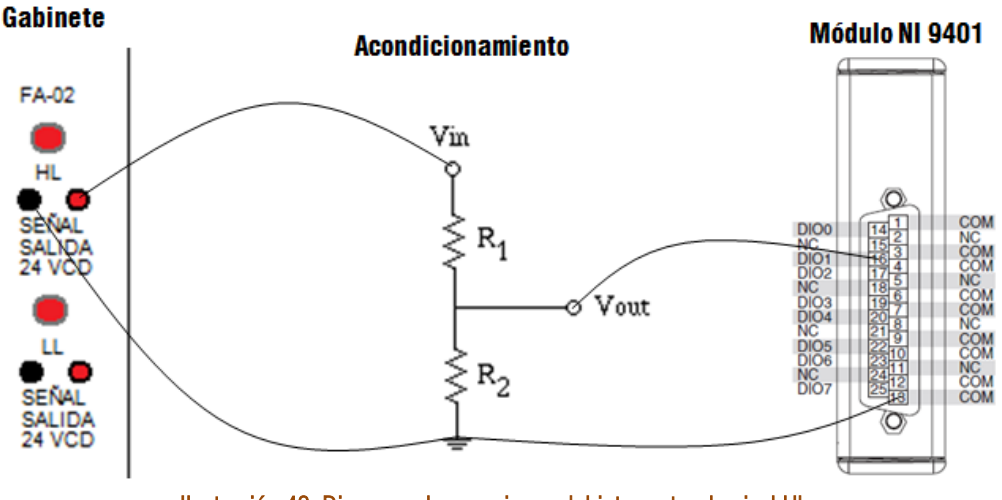

Ilustración 42. Diagrama de conexiones del interruptor de nivel HL.

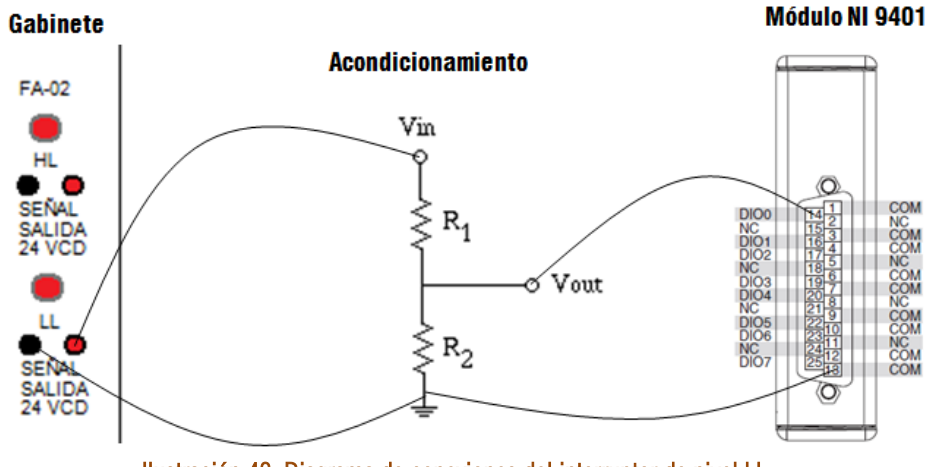

Ilustración 43. Diagrama de conexiones del interruptor de nivel LL.

#### CONEXIÓN DE LOS TRANSMISORES

Como se indicó en el capítulo 1 el transmisor se conecta en serie con una fuente de 24 V y una resistencia de 250  $\Omega$ , obteniendo así un lazo de corriente. Con el módulo NI 9219 mide el voltaje de la resistencia de 250  $\Omega$ . Como el transmisor varía la corriente de 4 a 20 mA, entonces el módulo medirá un voltaje que varía de 1 a 5 V en la resistencia. Para tomar las medidas del transmisor LT-01 se usa el canal CH0 del módulo NI 9219 como se muestra en la ilustración 44. El transmisor FT-01 usa el canal CH1 del módulo NI 9219 como se muestra en la ilustración 45. El transmisor FT-02 se conecta al canal CH2 del módulo NI 9219 como se presenta en la ilustración 46. Los nodos de los canales que se usan para medir voltaje en cada canal son el 4 y el 5.

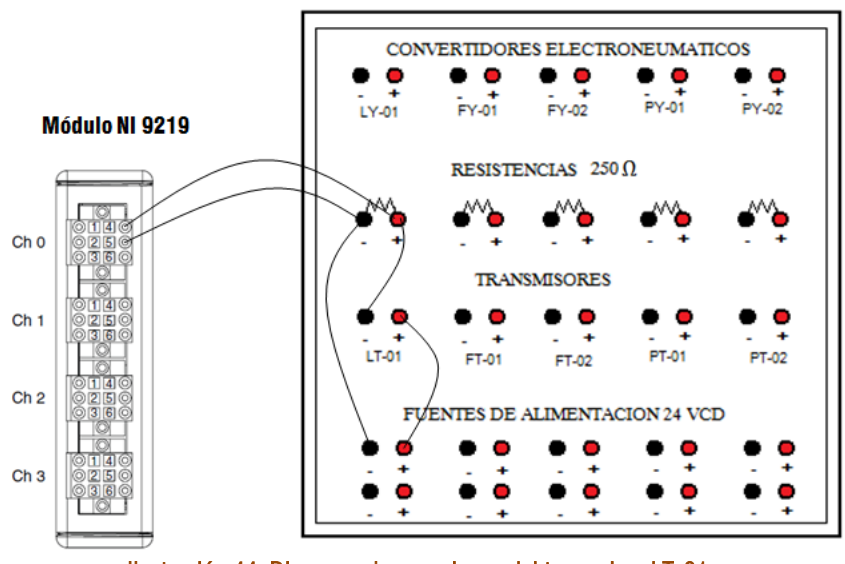

Ilustración 44. Diagrama de conexiones del transmisor LT-01.

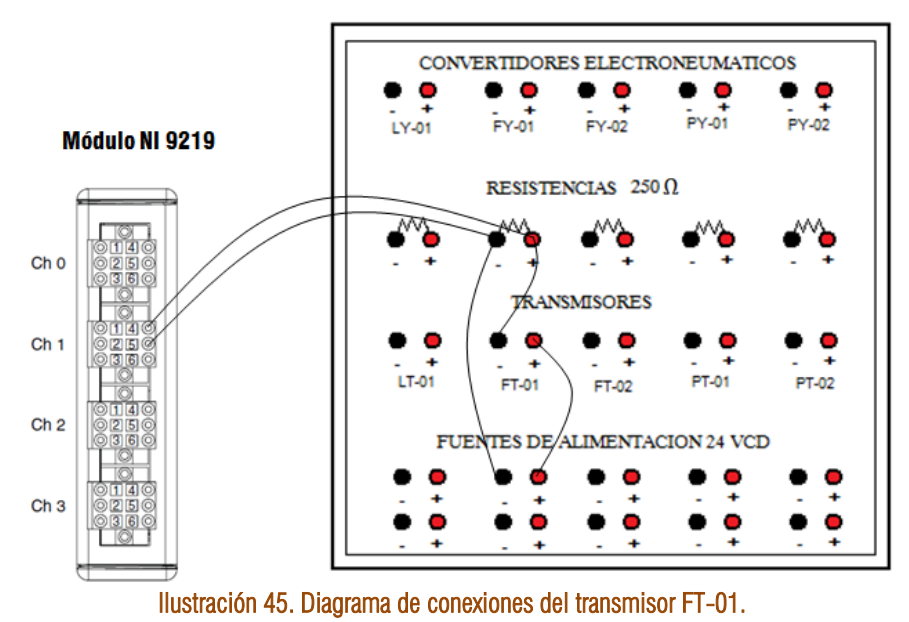

Gabinete

Gabinete

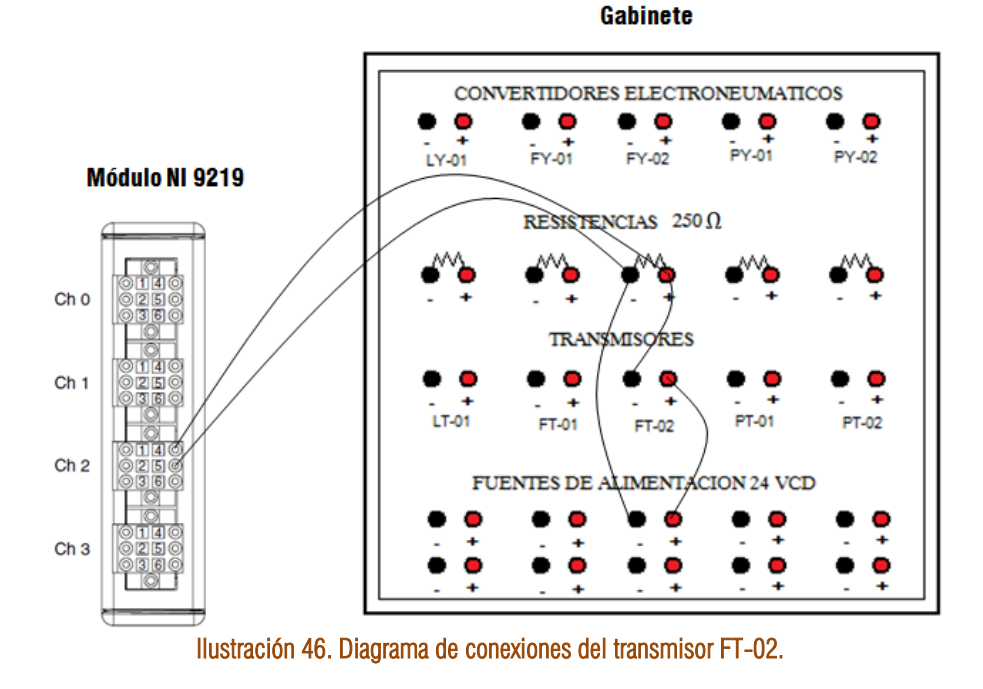

#### CONEXIÓN DE LAS VÁLVULAS GLOBO

Los convertidores neumáticos de las válvulas globo trabajan con una señal de 4 a 20 mA que es precisamente la señal que genera el módulo NI 9265. La conexión entre el gabinete es casi directa, se debe de colocar una resistencia para permitir que la corriente circule. Para el convertidor neumático FY-01 se usa el canal A01 del módulo NI 9265, su conexión se muestra en la ilustración 47. Para conectar el convertidor FY-02 se usa el canal A00 del módulo NI 9265 como se observa en la ilustración 48. Es preciso observar que el módulo necesita ser conectado a una fuente de 24v.

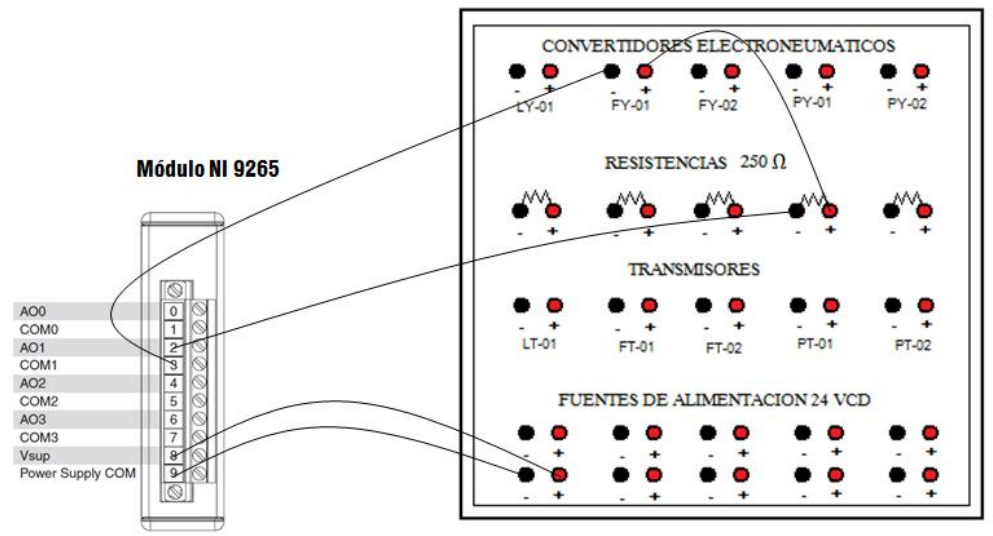

Ilustración 47. Diagrama de conexiones de la válvula FY-01.

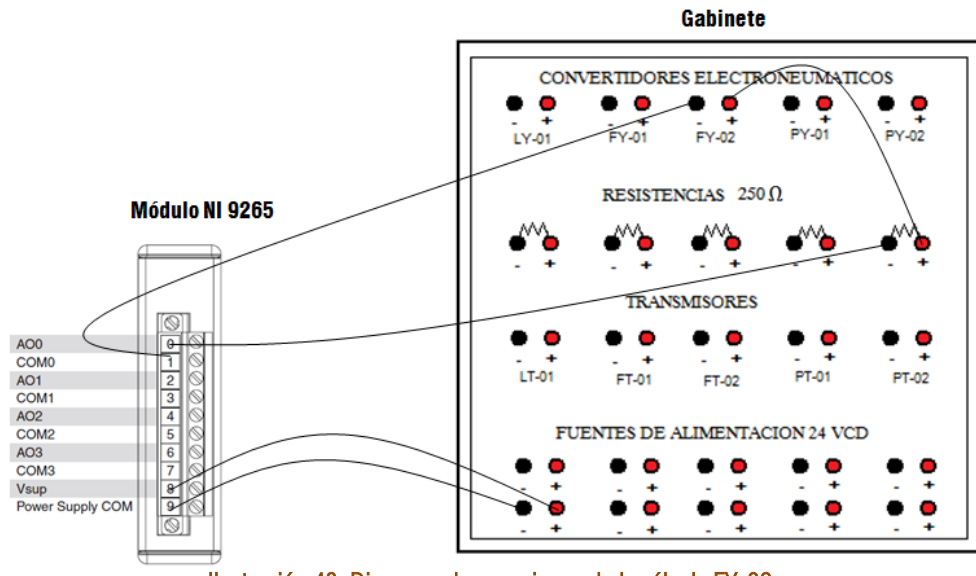

Ilustración 48. Diagrama de conexiones de la válvula FY-02